## **NanoCOM-U15**

Intel® AtomTM Z530/Z510 Processor

24-bit Single Channel LVDS

Onboard DDRII 533 Memory

High Definition Audio

1 SATA II, 8 USB2.0

NanoCOM-U15 Manual Rev.A 1st Ed. May 2009

## Copyright Notice

This document is copyrighted, 2009. All rights are reserved. The original manufacturer reserves the right to make improvements to the products described in this manual at any time without notice.

No part of this manual may be reproduced, copied, translated, or transmitted in any form or by any means without the prior written permission of the original manufacturer. Information provided in this manual is intended to be accurate and reliable. However, the original manufacturer assumes no responsibility for its use, or for any infringements upon the rights of third parties that may result from its use.

The material in this document is for product information only and is subject to change without notice. While reasonable efforts have been made in the preparation of this document to assure its accuracy, AAEON assumes no liabilities resulting from errors or omissions in this document, or from the use of the information contained herein.

AAEON reserves the right to make changes in the product design without notice to its users.

## Acknowledgments

All other products' name or trademarks are properties of their respective owners.

- Award is a trademark of Award Software International, Inc.
- CompactFlash<sup>™</sup> is a trademark of the Compact Flash Association.
- Intel<sup>®</sup>, Atom<sup>™</sup> are trademarks of Intel<sup>®</sup> Corporation.
- Microsoft Windows is a registered trademark of Microsoft Corp.
- **TE is a trademark of Integrated Technology Express, Inc.**
- IBM, PC/AT, PS/2, and VGA are trademarks of International Business Machines Corporation.
- SoundBlaster is a trademark of Creative Labs, Inc.

All other product names or trademarks are properties of their respective owners.

## Packing List

Before you begin installing your card, please make sure that the following materials have been shipped:

- 1 NanoCOM-U15 CPU module
- 1 CD-ROM for manual (in PDF format) and drivers
- 4 M2.5 screws

If any of these items should be missing or damaged, please contact your distributor or sales representative immediately.

## Application Notes

#### **1. Wake-On-LAN and PXE function**

For saving the battery power, the standby power in the ECB-951D (COM Express carrier board) has been removed. Therefore, the NanoCOM-U15 cannot support Wake-On-LAN and PXE function when the ECB-951D has been using.

If you need the function of Wake-On-LAN or PXE, AAEON can provide the custom BIOS to you.

#### **2. USB Client Port**

The NanoCOM-U15 supports 8 USB ports. Port 7 can be the host or client port. It can be chosen via BIOS.

#### **3. Legacy and legacy-free BIOS**

The NanoCOM-U15 equips with legacy-free BIOS in default. If you test the functions on ECB-951D accompanied with the NanoCOM-U15, please use the legacy BIOS instead of legacy-free BIOS. You can find the legacy BIOS in the utility CD and get the latest one on AAEON website.

#### **4. Display Support**

If you want to get the display(s) not only from LVDS LCD, but also from DVI monitor for debugging, please purchase the ECB-951D. It is a COM Express carrier board and equips with SDVO to DVI daughter board to provide the DVI connector.

#### **5. Touch Screen Controller with USB Interface**

If you implement a touch screen controller with USB interface in the carrier board and use the Operating System of Windows CE, please use USB#0, 1 and 3 of NanoCOM-U15. There is a driver support issue of Windows CE.

## **Contents**

#### **Chapter 1 General Information**

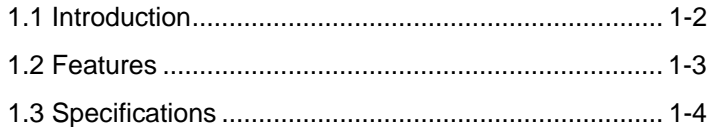

#### **Chapter 2 Quick Installation Guide**

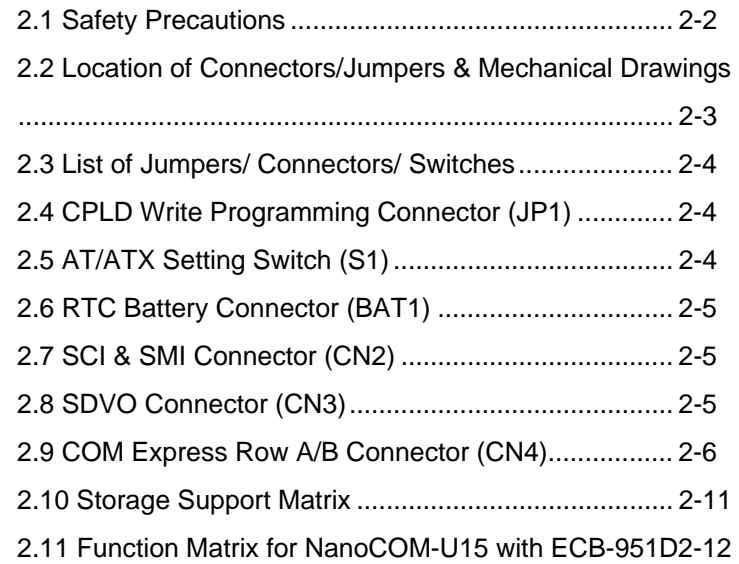

#### **Chapter 3 Award BIOS Setup**

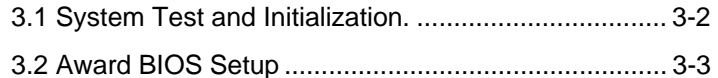

### **Chapter 4 Driver Installation**

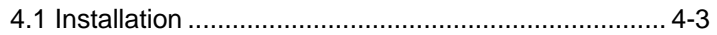

#### **Appendix A Programming The Watchdog Timer**

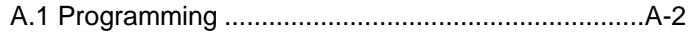

### **Appendix B I/O Information**

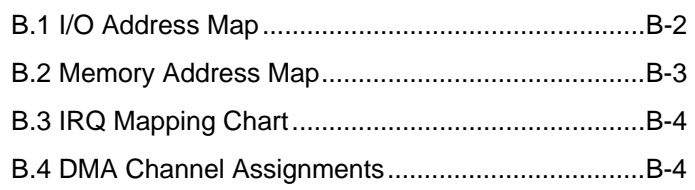

# **Chapter** 1

# **General Information**

*Chapter 1 General Information* 1- 1

#### **1.1 Introduction**

To accommodate fast growing marketing segments, AAEON has developed a brand new COM Express CPU module. The NanoCOM-U15, and its accompanying carrier board-ECB-951D, adopts Intel Atom Z530/Z510 processor and Intel System Controller Hub US15W chipset, offering high speed PCI-Express bus interface and serial ATA for your high performance applications requiring high-speed and greater stability. The COM Express CPU module offers flexibility and time-to-market advantages over a fully customized platform.

AAEON's NanoCOM-U15 supports up to 24-bit single channel LVDS interface and supports onboard DDRII 533 memory chip up to 1GB. A high definition audio interface is available to connect to an audio codec on the carrier board. Moreover, one onboard PATA SSD (Master device) and one SATAII interfaces are featured giving the user flexibility in storage choices.

To satisfy the requirements of leading-edge applications in gaming, entertainment, industrial automation, medical, and POS, etc, COM Express carrier boards can be designed with features and technologies specifically targeting the needs of the different market segments. AAEON can design your COM Express carrier board to meet your specific project requirements.

#### **1.2 Features**

- Onboard Intel® Atom<sup>TM</sup> Z530/Z510 Processor
- Intel® System Controller Hub US15W
- Onboard DDRII 533 Memory Chip, Max. 1GB
- **Gigabit Ethernet**
- Up to 24-bit LVDS LCD, SDVO Connector x 1
- High Definition Audio Interface
- PATA SSD (Up to 4GB) x 1, SATA II x 1
- $USB2.0 \times 8$
- PCI-Express [x1] x 1
- Wide DC Input Range, +4.75V to +14.7V
- COM Express Pin-out Type I
- Compact Module Size, 84mm x 55mm

#### **1.3 Specifications**

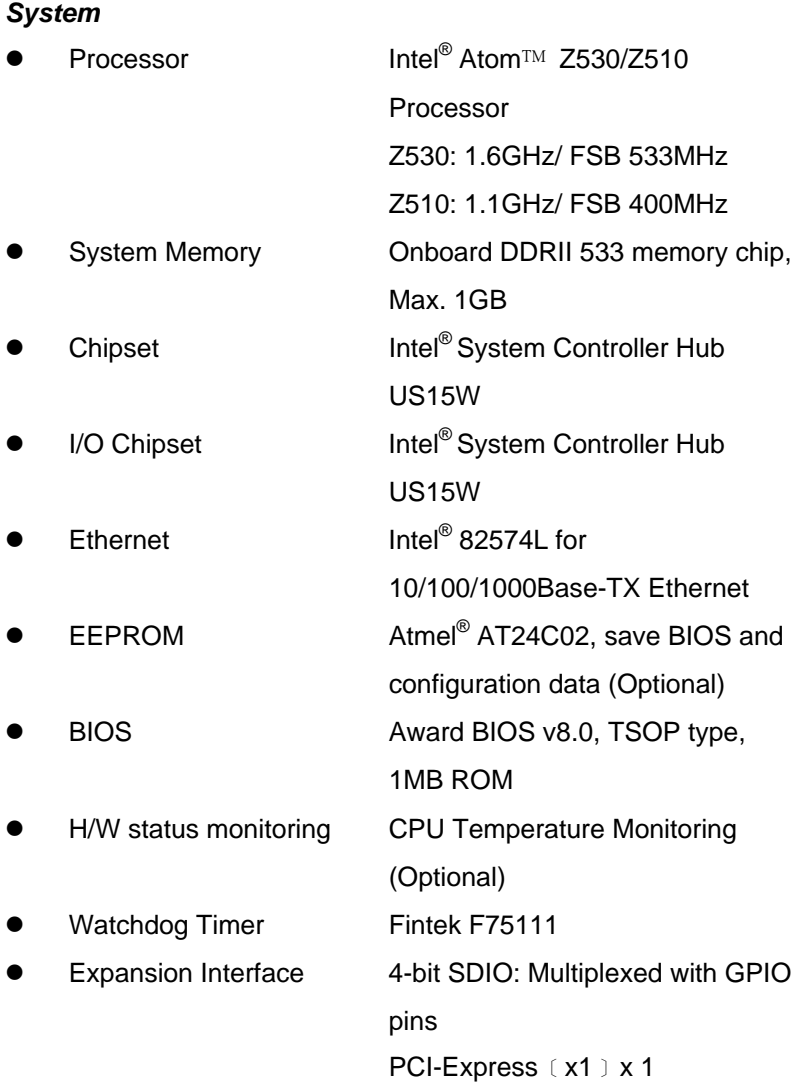

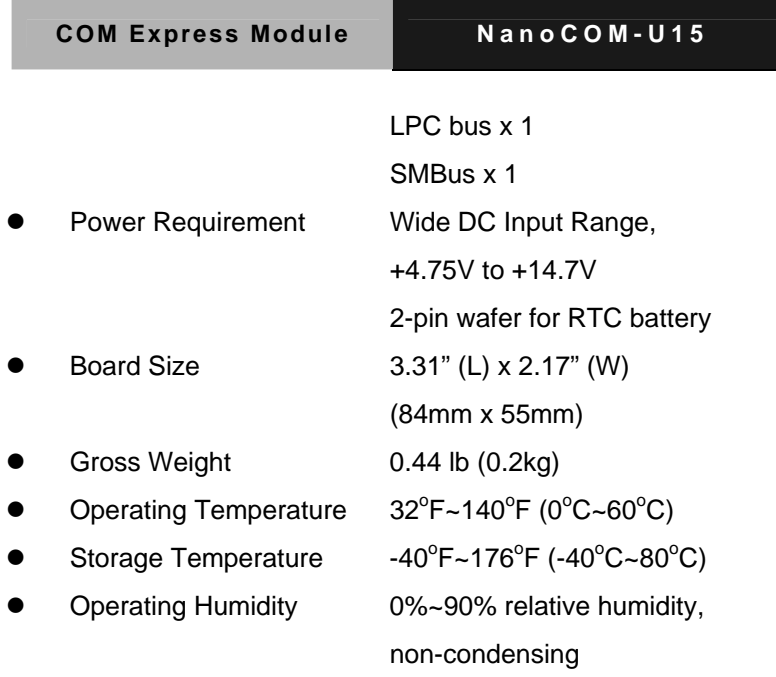

### *Display: Supports LCD/DVI or LCD/LCD (via SDVO) Simultaneous/ Dual View Displays*

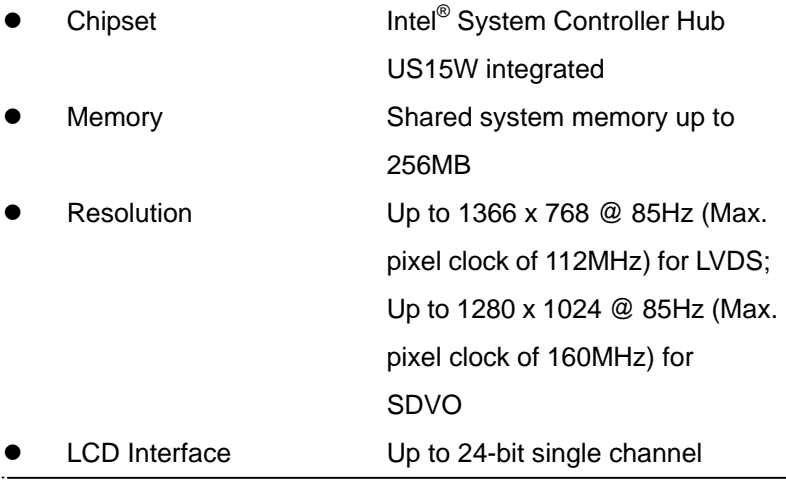

*Chapter 1 General Information* 1-5

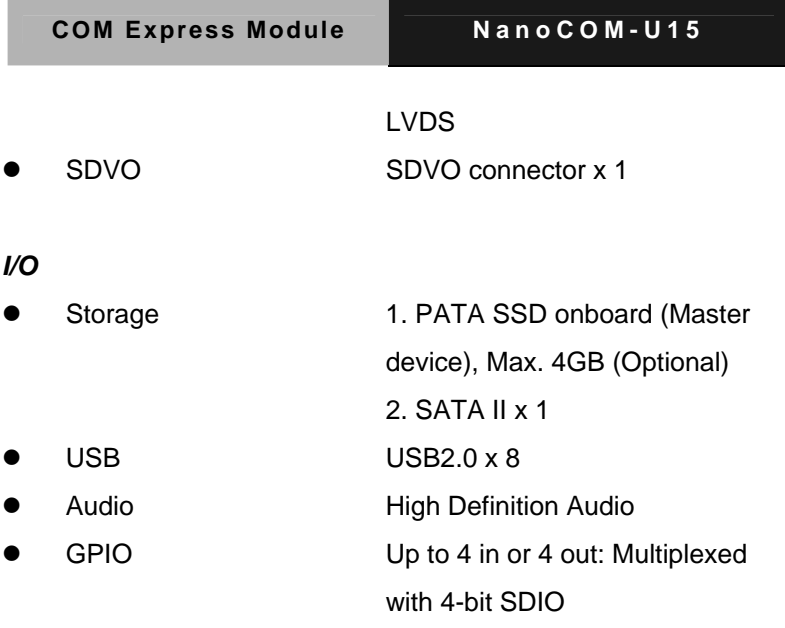

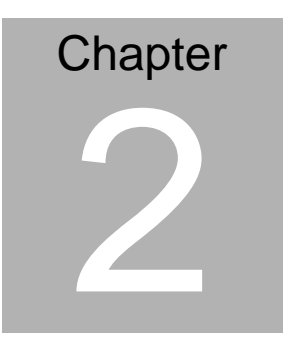

# **Quick Installation Guide**

#### *Notice:*

*The Quick Installation Guide is derived from Chapter 2 of user manual. For other chapters and further installation instructions, please refer to the user manual CD-ROM that came with the product.* 

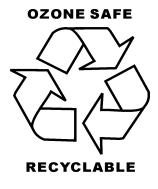

#### **2.1 Safety Precautions**

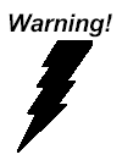

*Always completely disconnect the power cord from your board whenever you are working on it. Do not make connections while the power is on, because a sudden rush of power can damage sensitive electronic components.* 

Caution!

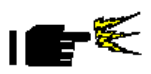

*Always ground yourself to remove any static charge before touching the board. Modern electronic devices are very sensitive to static electric charges. Use a grounding wrist strap at all times. Place all electronic components on a static-dissipative surface or in a static-shielded bag when they are not in the chassis* 

#### **2.2 Location of Connectors/ Jumpers & Mechanical Drawings**

#### **Component Side**

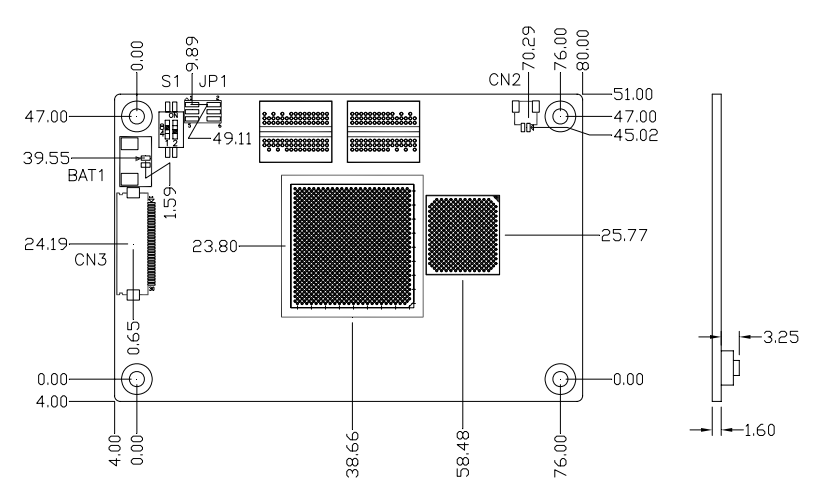

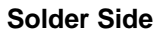

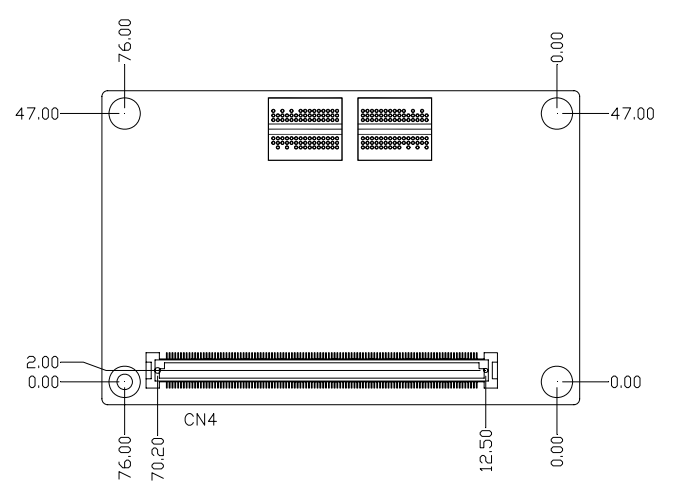

#### **2.3 List of Jumpers/ Connectors/ Switches**

The board has a number of jumpers that allow you to configure your system to suit your application.

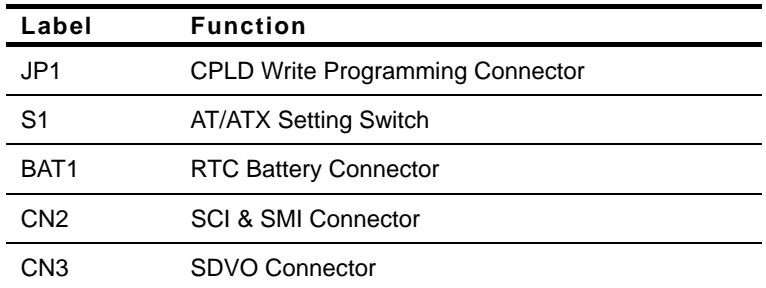

The table below shows the function of them:

#### **2.4 CPLD Write Programming Connector (JP1)**

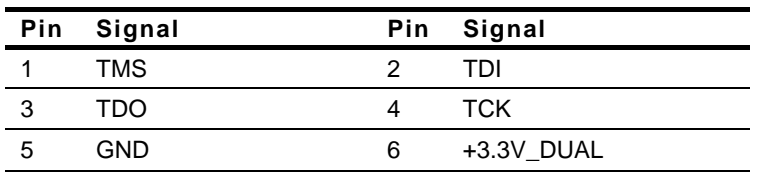

#### **2.5 AT/ATX Setting Switch (S1)**

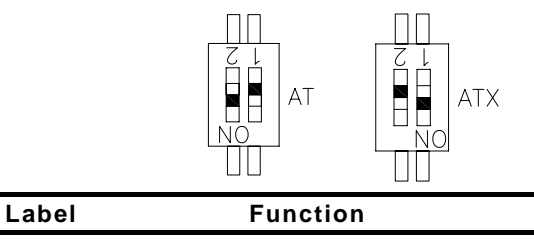

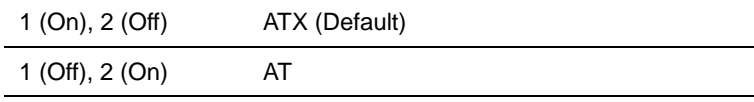

#### **2.6 RTC Battery Connector (BAT1)**

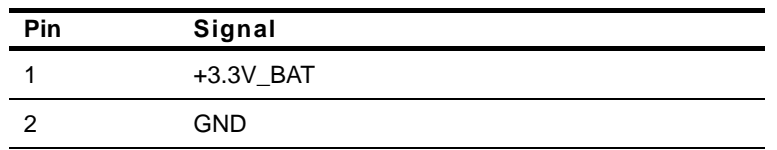

#### **2.7 SCI & SMI Connector (CN2)**

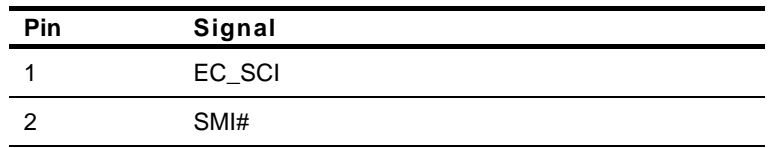

#### **2.8 SDVO Connector (CN3)**

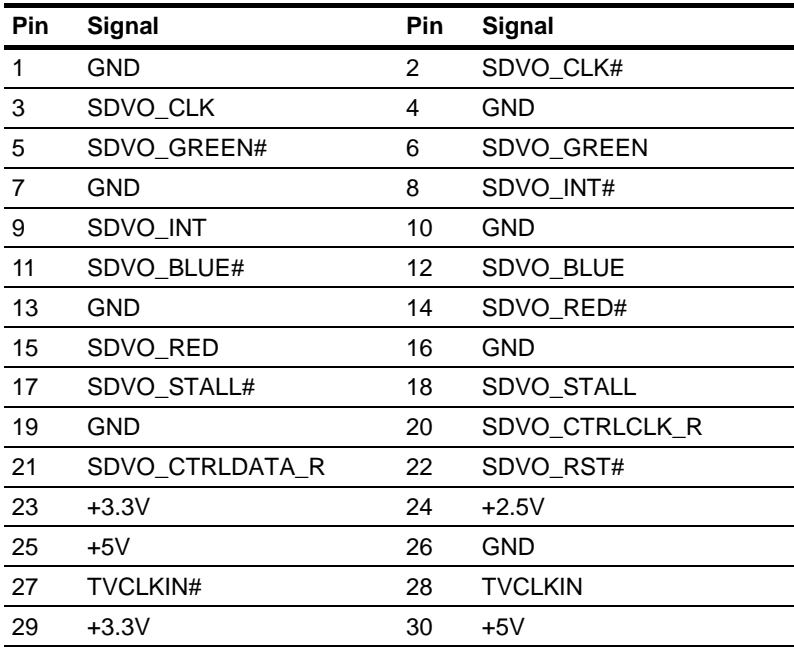

#### **2.9 COM Express Row A/B Connector (CN4)**

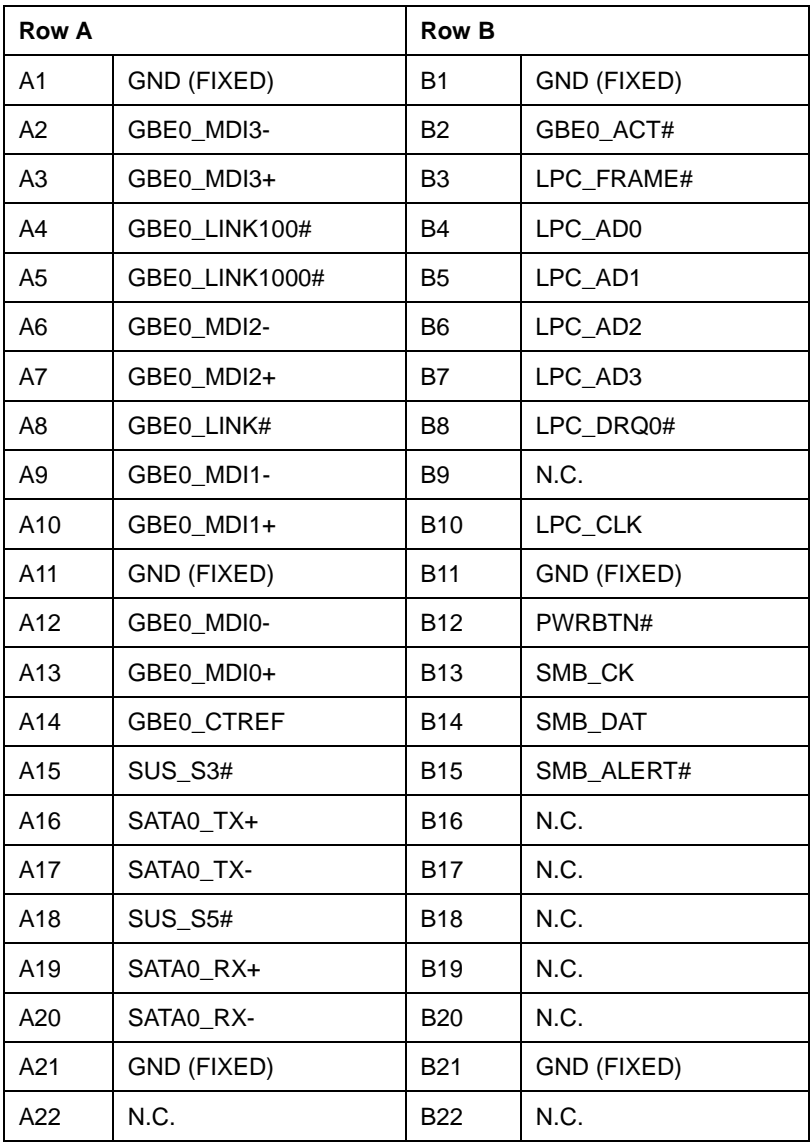

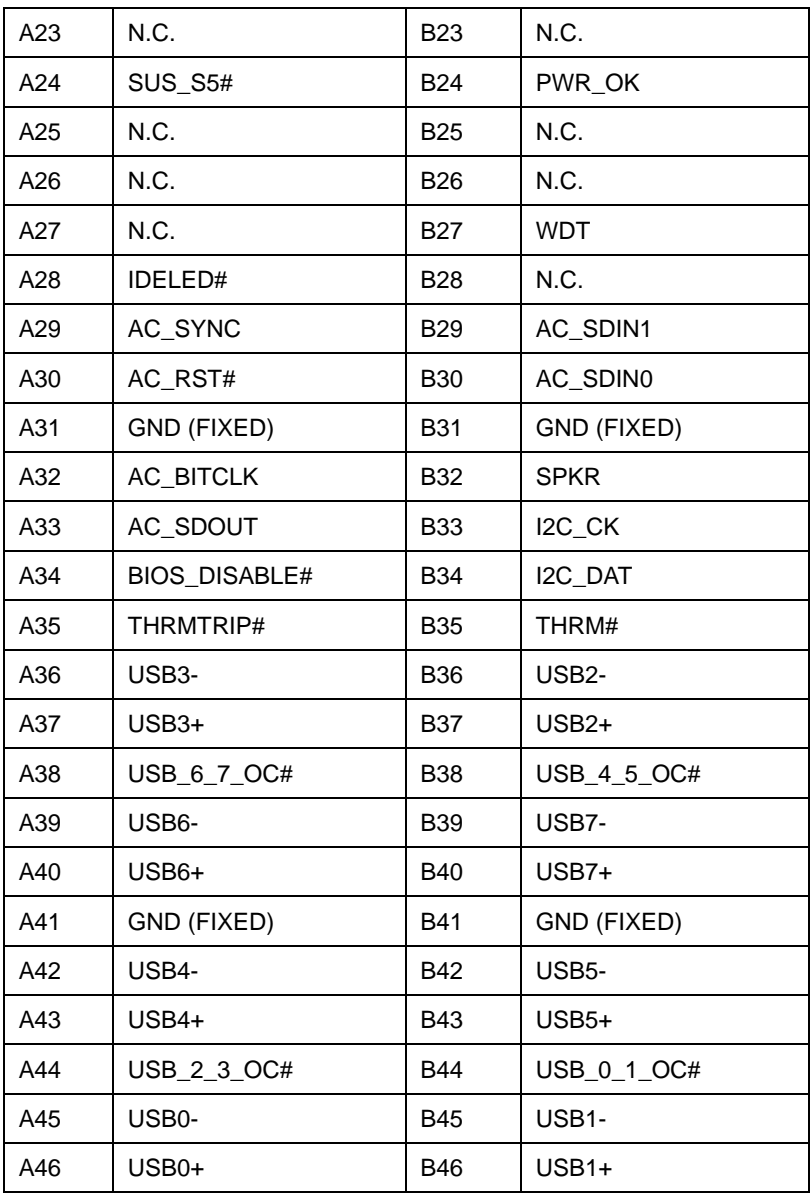

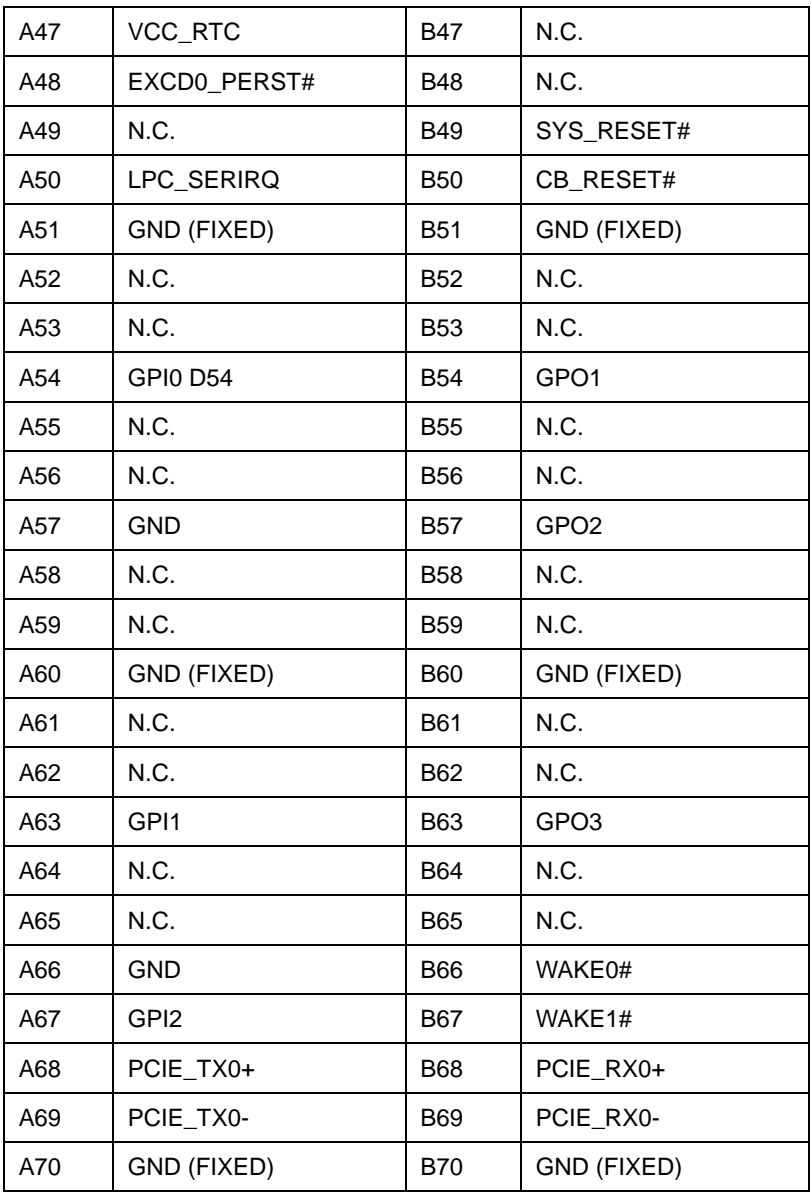

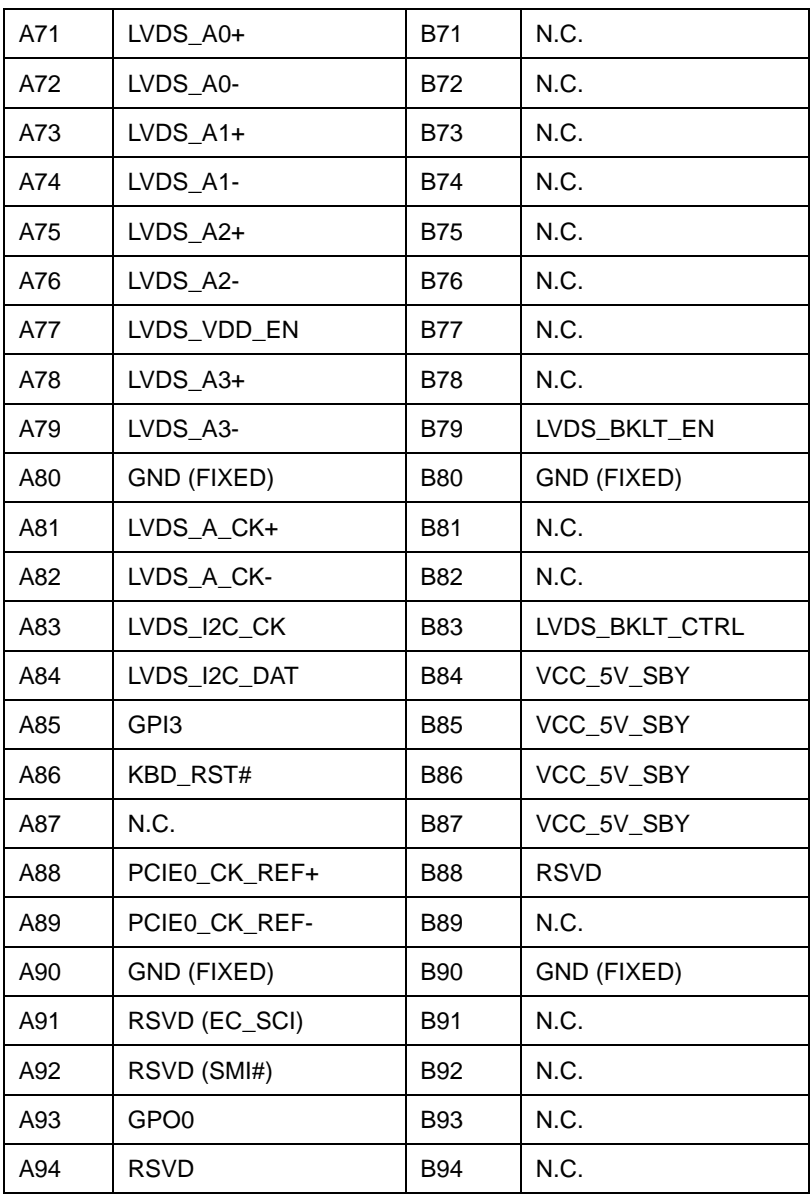

| A95  | <b>RSVD</b> | <b>B95</b>       | N.C.        |
|------|-------------|------------------|-------------|
| A96  | <b>GND</b>  | <b>B96</b>       | N.C.        |
| A97  | VCC_12V     | <b>B97</b>       | N.C.        |
| A98  | VCC_12V     | <b>B98</b>       | N.C.        |
| A99  | VCC_12V     | <b>B99</b>       | N.C.        |
| A100 | GND (FIXED) | B100             | GND (FIXED) |
| A101 | VCC_12V     | B <sub>101</sub> | VCC_12V     |
| A102 | VCC_12V     | B <sub>102</sub> | VCC_12V     |
| A103 | VCC_12V     | B <sub>103</sub> | VCC_12V     |
| A104 | VCC_12V     | B <sub>104</sub> | VCC_12V     |
| A105 | VCC_12V     | B <sub>105</sub> | VCC_12V     |
| A106 | VCC_12V     | B106             | VCC_12V     |
| A107 | VCC_12V     | B <sub>107</sub> | VCC_12V     |
| A108 | VCC_12V     | <b>B108</b>      | VCC_12V     |
| A109 | VCC_12V     | B <sub>109</sub> | VCC_12V     |
| A110 | GND (FIXED) | B110             | GND (FIXED) |

**Note:** Multi-function pins for 4-bit SDIO

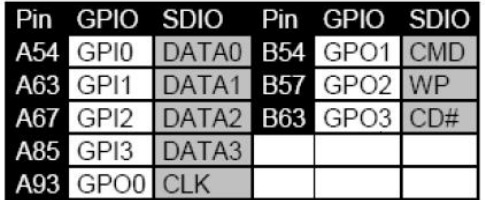

#### **2.10 Storage Support Matrix**

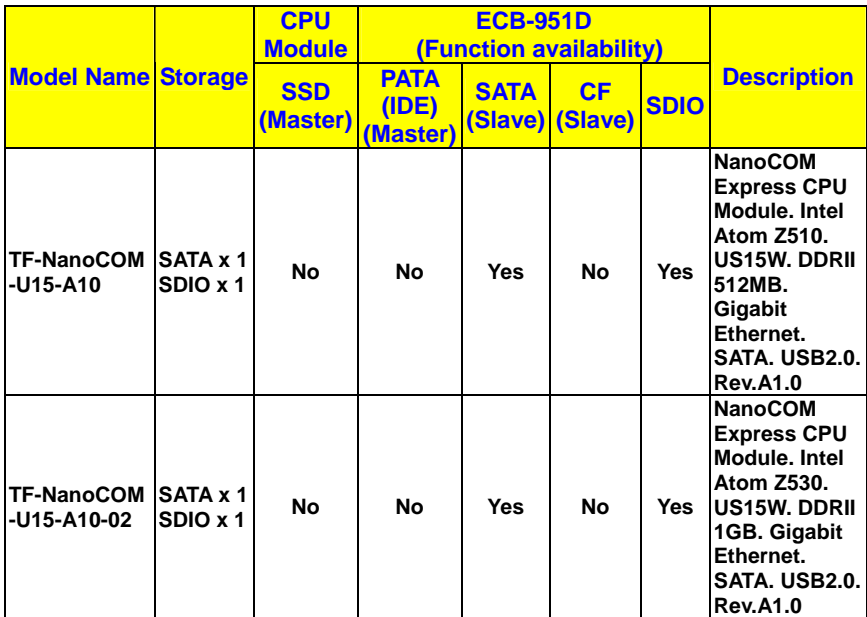

#### **2.11 Function Matrix for NanoCOM-U15 with ECB-951D**

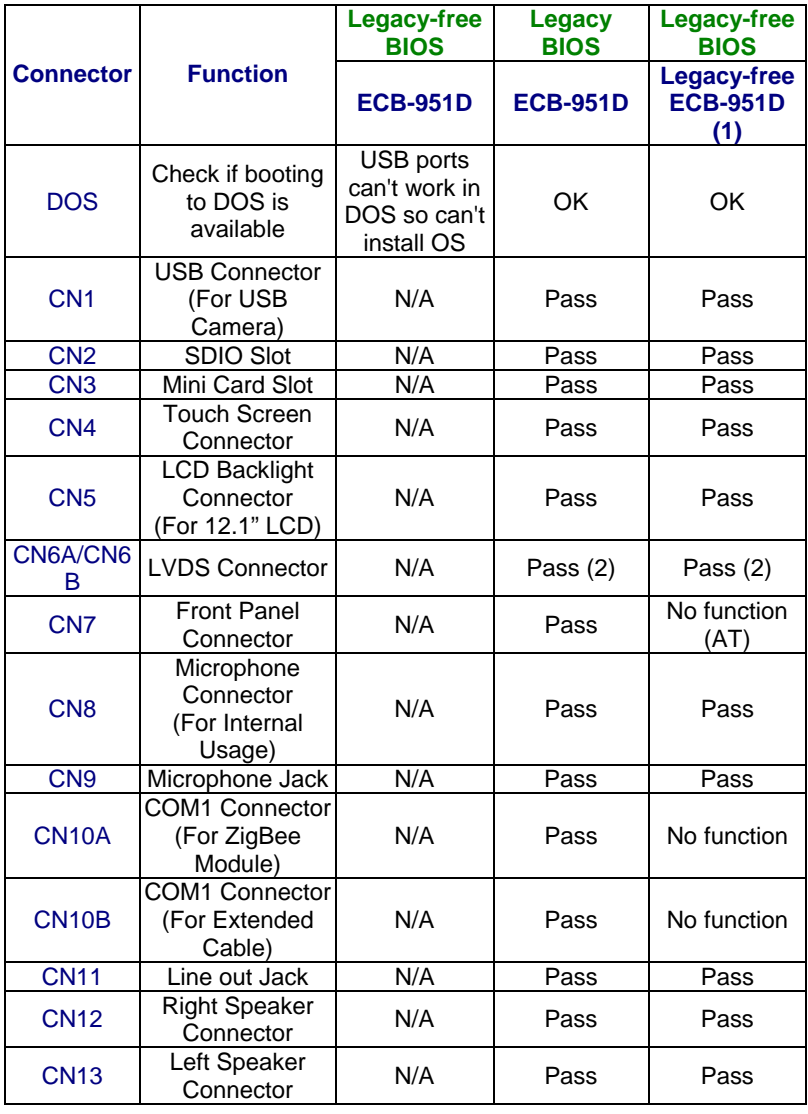

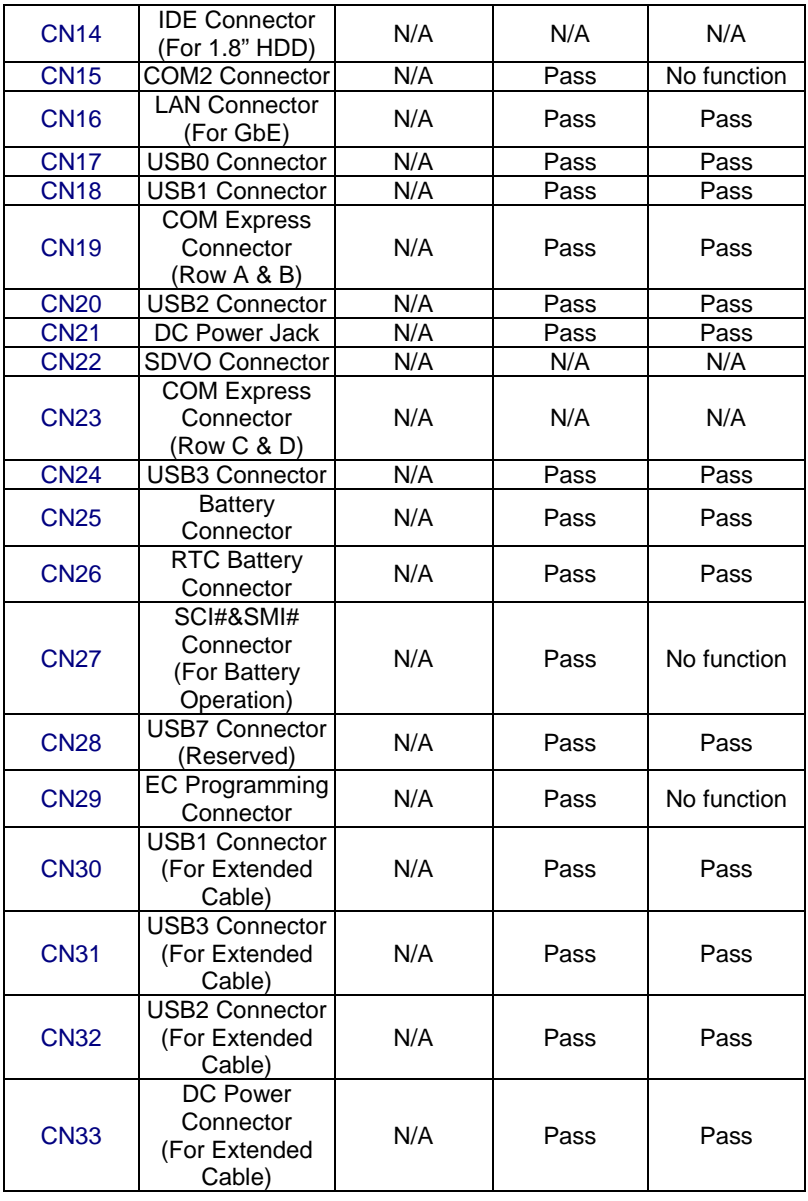

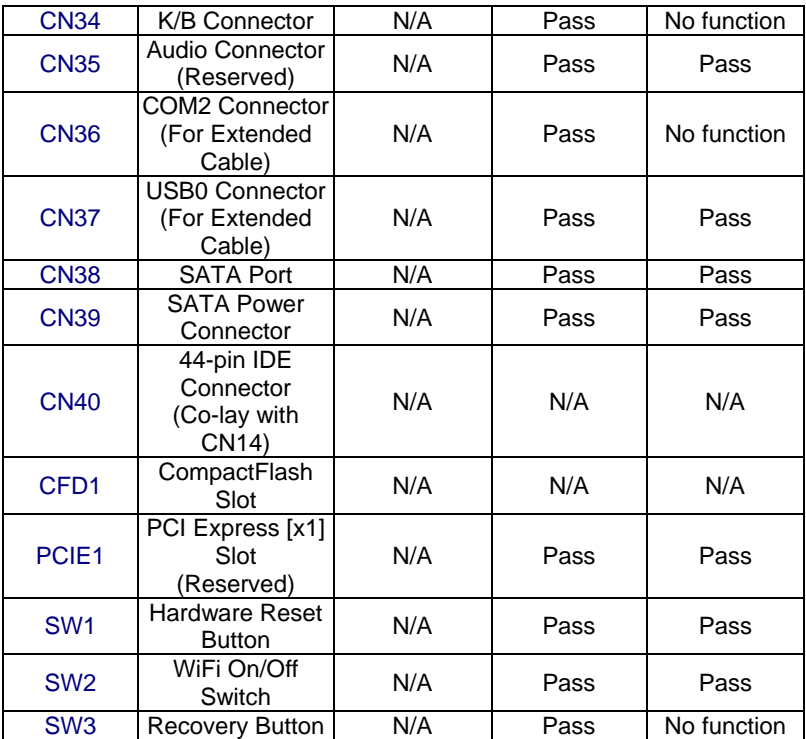

#### **Note:**

| (1.1) | Please accompany with TF-ECB-951D-A10-01 to run the test.                                                                                                    |  |  |
|-------|----------------------------------------------------------------------------------------------------|--|--|
|       | When you want to test legacy-free BIOS and know its limitations,                                                                                                    |  |  |
|       | please use the following instructions to disable EC in ECB-951D.                                                                                                    |  |  |
|       | ==> Delete R279, R280, R286                                                                                                    |  |  |
| (1.2) | R279<br><i>inanominina</i> territoria contacta e contacta del unha pe<br><u>usta erittittelmini teimistema valtama manifesti manife</u><br><u> 177111777111777</u><br>8999<br>原<br><b>Military Common</b><br><b>VE822</b><br>$-3$ C246<br>C135<br>R279 |  |  |
|       |                                                                                                    |  |  |

*Chapter 2 Quick Installation Guide* 2 - 15

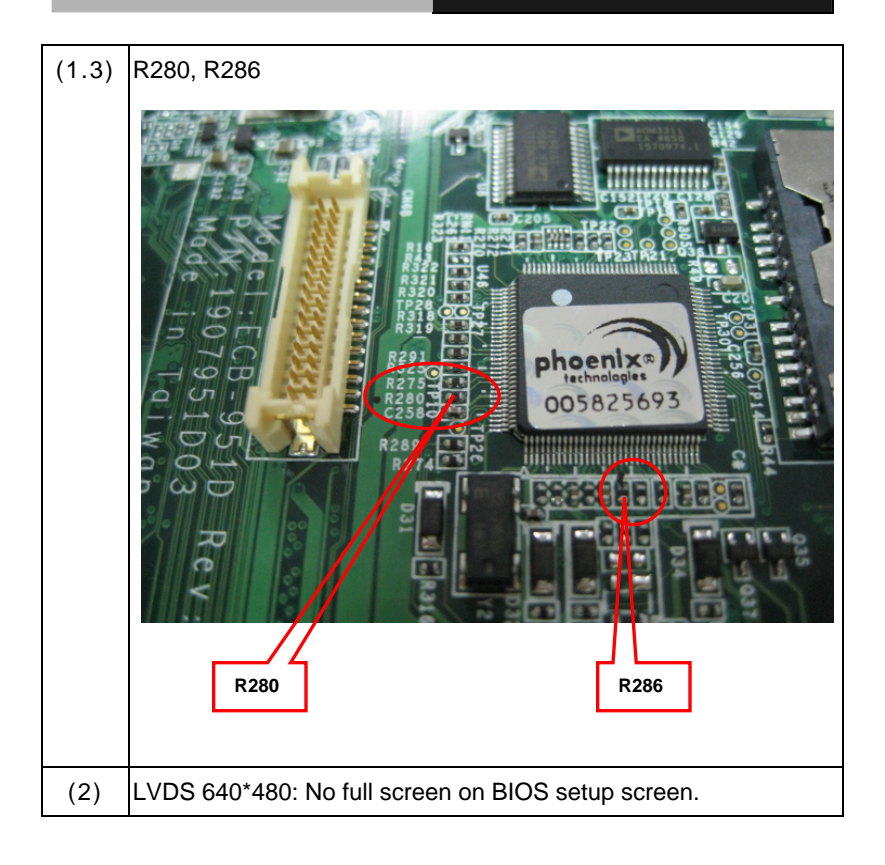

#### **Below Table for China RoHS Requirements**  产品中有毒有害物质或元素名称及含量

**AAEON Main Board/ Daughter Board/ Backplane** 

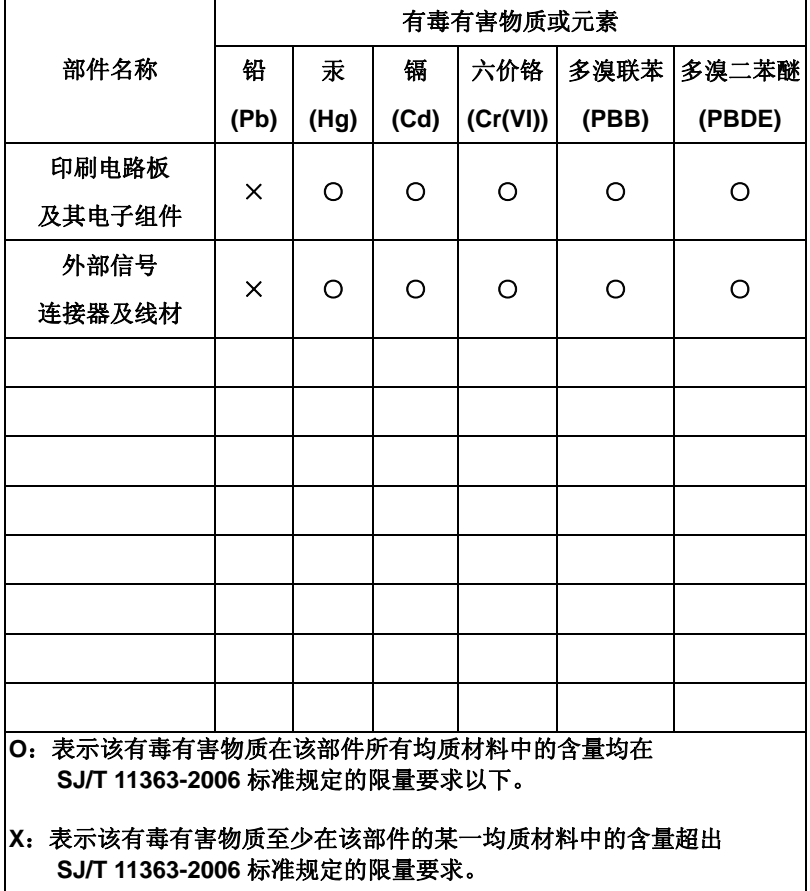

备注:此产品所标示之环保使用期限,系指在一般正常使用状况下。

# **Chapter** 3

# **Award BIOS Setup**

*Chapter 3 Award BIOS Setup* 3-1

#### **3.1 System Test and Initialization**

These routines test and initialize board hardware. If the routines encounter an error during the tests, you will either hear a few short beeps or see an error message on the screen. There are two kinds of errors: fatal and non-fatal. The system can usually continue the boot up sequence with non-fatal errors. Non-fatal error messages usually appear on the screen along with the following instructions:

Press <F1> to RESUME

Write down the message and press the F1 key to continue the boot up sequence.

#### **System configuration verification**

These routines check the current system configuration against the values stored in the CMOS memory. If they do not match, the program outputs an error message. You will then need to run the BIOS setup program to set the configuration information in memory.

There are three situations in which you will need to change the CMOS settings:

- 1. You are starting your system for the first time
- 2. You have changed the hardware attached to your system
- 3. The CMOS memory has lost power and the configuration information has been erased.

#### **3.2 Award BIOS Setup**

Awards BIOS ROM has a built-in Setup program that allows users to modify the basic system configuration. This type of information is stored in battery-backed CMOS RAM so that it retains the Setup information when the power is turned off.

#### **Entering Setup**

Power on the computer and press <Del> immediately. This will allow you to enter Setup.

### **Standard CMOS Features**

Use this menu for basic system configuration. (Date, time, IDE, etc.)

### **Advanced BIOS Features**

Use this menu to set the advanced features available on your system.

### **Advanced Chipset Features**

Use this menu to change the values in the chipset registers and optimize your system performance.

#### **Integrated Peripherals**

Use this menu to specify your settings for integrated peripherals. (Primary slave, secondary slave, keyboard, mouse etc.)

#### **Power Management Setup**

Use this menu to specify your settings for power management. (HDD power down, power on by ring, KB wake up, etc.)

### **PnP/PCI Configurations**

This entry appears if your system supports PnP/PCI.

#### **PC Health Status**

This menu allows you to set the shutdown temperature for your system.

#### **Frequency/Voltage Control**

Use this menu to specify your settings for auto detect DIMM/PCI clock and spread spectrum.

#### **Load Fail-Safe Defaults**

Use this menu to load the BIOS default values for the minimal/stable performance for your system to operate.

#### **Load Optimized Defaults**

Use this menu to load the BIOS default values that are factory settings for optimal performance system operations. While AWARD has designated the custom BIOS to maximize performance, the factory has the right to change these defaults to meet their needs.

#### **Set Supervisor/User Password**

Use this menu to set Supervisor/User Passwords.

#### **Save and Exit Setup**

Save CMOS value changes to CMOS and exit setup.

#### **Exit Without Saving**

Abandon all CMOS value changes and exit setup.

**You can refer to the "AAEON BIOS Item Description.pdf" file in the CD for the meaning of each setting in this chapter.**

.

# **Chapter** 4

# **Driver Installation**

*Chapter 4 Driver Installation* 4 -1

The NanoCOM-U15 comes with an AutoRun CD-ROM that contains all drivers and utilities that can help you to install the driver automatically.

Insert the driver CD, the driver CD-title will auto start and show the installation guide. If not, please follow the sequence below to install the drivers.

#### *Follow the sequence below to install the drivers:*

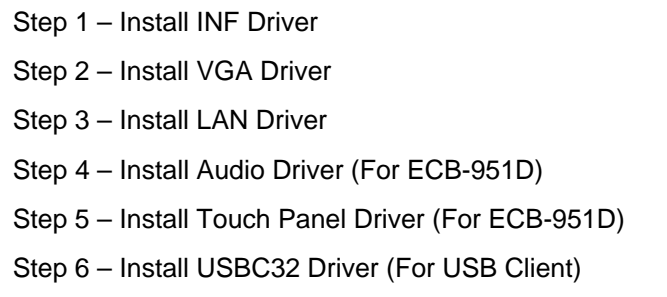

USB 2.0 Drivers are available for download using Windows® Update for both Windows® XP and Windows**®** 2000. For additional information regarding USB 2.0 support in Windows® XP and Windows® 2000, please visit www.microsoft.com/hwdev/usb/.

Please read instructions below for further detailed installations.

#### **4.1 Installation:**

Insert the NanoCOM-U15 CD-ROM into the CD-ROM drive. And install the drivers from Step 1 to Step 6 in order.

#### Step 1 – Install INF Driver

- 1. Click on the *Step 1 INF* folder and double click on the *Infinst\_autol.exe*
- 2. Follow the instructions that the window shows
- 3. The system will help you install the driver automatically

#### Step 2 – Install VGA Driver

- 1. Click on the *Step 2 VGA* folder and select the OS folder your system is
- 2. Double click on the *Setup.exe* file located in each OS folder
- 3. Follow the instructions that the window shows
- 4. The system will help you install the driver automatically
- Step 3 –Install LAN Driver
	- 1. Click on the *Step 3 LAN* folder and select the OS folder your system is
	- 2. Double click on the **.***exe* file located in each OS folder
	- 3. Follow the instructions that the window shows
	- 4. The system will help you install the driver automatically

Step 4 – Install Audio Driver (For ECB-951D)

- 1. Click on the *Step 4 –Audio* folder and select the OS folder your system is
- 2. Double click on *Setup***.***exe* file located in each OS folder
- 3. Follow the instructions that the window shows
- 4. The system will help you install the driver automatically

Step 5 –Install Touch Panel Driver (For ECB-951D)

- 1. Click on the *Step 5 –Touch Panel* folder and select the OS folder your system is
- 2. Double click on the *Setup.exe* file located in each OS folder
- 3. Follow the instructions that the window shows
- 4. The system will help you install the driver automatically

Step 6 –Install USBC32 Driver (For USB Client)

- 1. Click on the *Step 6 –USBC32 Driver* folder and double click on the *Setup.exe* file
- 2. Follow the instructions that the window shows
- 3. The system will help you install the driver automatically

#### **Note:**

Default BIOS setting: Disable

# Appendix A

# **Programming the Watchdog Timer**

*Appendix A Programming the Watchdog Timer* A-1

#### **A.1 Programming**

#include <stdio.h>

#include <conio.h>

void functionA();

void functionB();

void functionC();

void functionD();

void functionE();

void Chk\_Ready();

#### #define SMBus\_Port 0x500

int i;

int j;

int inputbuffer;

int index;

void main (void)

{

char option\_var='x';

//device ID(smbus):6Eh,index:03h data:03h

outportb(SMBus\_Port+0x04.0x6E);

delay(5);

outportb(SMBus\_Port+0x02.0x54);

delay(5) ;

outportb(SMBus\_Port+0x03,0x00);

delay(5) ;

outportb(SMBus\_Port+0x05,0x03);

delay(5) ;

outportb(SMBus\_Port+0x06,0x03);

delay(5) ;

outportb(SMBus\_Port+0x00,0x08);

delay(5) ;

outportb(SMBus\_Port+0x01,0x0F);

delay(5) ;

outportb(SMBus\_Port+0x00,0x12);

delay(5) ;

```
 Chk_Ready();
```

```
while(option_var!='0')
```
{

printf("0.quit\n");

printf("1.  $5 \text{ sec}$  \n"); printf("2.  $10 \text{ sec } \ln$ "); printf("3.  $60 \text{ sec}$  \n"); printf("4. 256 sec \n"); printf("Please Select One option\n"); option\_var =  $getchar()$ ; getchar();

```
printf("input = \%c, pls wait\n", option var);
```

```
 switch(option_var)
```

```
 {
```
*Appendix A Programming the Watchdog Timer* A-4

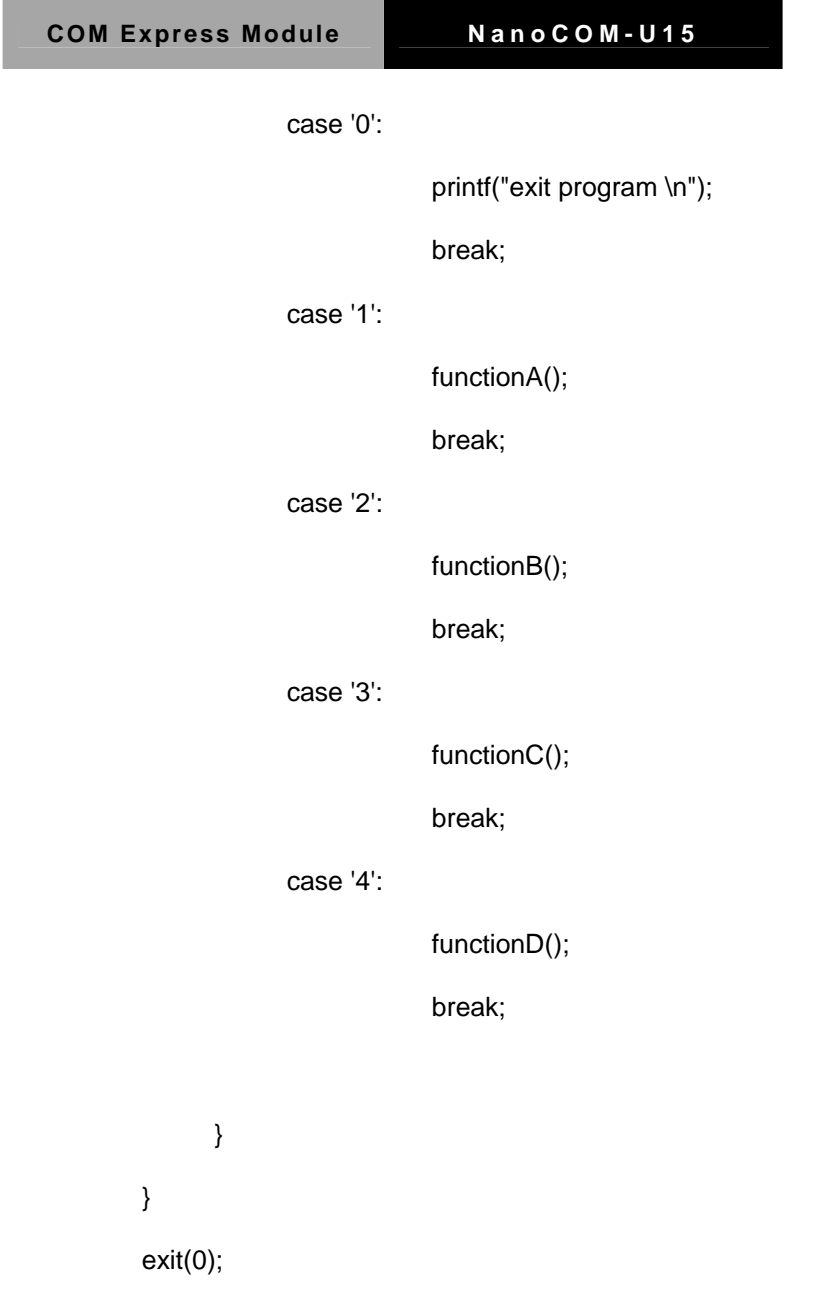

}

void functionA()

{

outportb(SMBus\_Port+0x05,0x37);

delay(5) ;

outportb(SMBus\_Port+0x06,0x05);

delay(5) ;

outportb(SMBus\_Port+0x00,0x08);

delay(5) ;

outportb(SMBus\_Port+0x01,0x0F);

delay(5) ;

outportb(SMBus\_Port+0x00,0x12);

delay(5) ;

Chk Ready();

outportb(SMBus\_Port+0x05,0x36);

delay(5) ;

outportb(SMBus\_Port+0x06,0x73);

```
 delay(5) ;
```
outportb(SMBus\_Port+0x00,0x08);

delay(5) ;

outportb(SMBus\_Port+0x01.0x0F);

delay(5) ;

outportb(SMBus\_Port+0x00,0x12);

delay(5) ;

Chk\_Ready();

}

void functionB()

{

outportb(SMBus\_Port+0x05,0x37);

delay(5) ;

outportb(SMBus\_Port+0x06,0x0A);

delay(5) ;

outportb(SMBus\_Port+0x00,0x08);

delay(5) ;

outportb(SMBus\_Port+0x01,0x0F);

delay(5) ;

outportb(SMBus\_Port+0x00,0x12);

delay(5) ;

Chk\_Ready();

outportb(SMBus\_Port+0x05,0x36);

delay(5) ;

outportb(SMBus\_Port+0x06,0x73);

delay(5) ;

outportb(SMBus\_Port+0x00,0x08);

delay(5) ;

outportb(SMBus\_Port+0x01,0x0F);

delay(5) ;

outportb(SMBus\_Port+0x00,0x12);

delay(5) ;

Chk Ready();

}

```
void functionC()
```
{

outportb(SMBus\_Port+0x05,0x37);

delay(5) ;

outportb(SMBus\_Port+0x06,0x3C);

delay(5) ;

outportb(SMBus\_Port+0x00,0x08);

delay(5) ;

outportb(SMBus\_Port+0x01,0x0F);

delay(5) ;

outportb(SMBus\_Port+0x00,0x12);

delay(5) ;

Chk Ready();

outportb(SMBus\_Port+0x05,0x36);

delay(5) ;

outportb(SMBus\_Port+0x06,0x73);

delay(5) ;

outportb(SMBus\_Port+0x00,0x08);

```
 delay(5) ;
```
#### outportb(SMBus\_Port+0x01,0x0F);

delay(5) ;

#### outportb(SMBus\_Port+0x00,0x12);

delay(5) ;

Chk Ready();

}

void functionD()

{

outportb(SMBus\_Port+0x05,0x37);

delay(5) ;

outportb(SMBus\_Port+0x06,0xFF);

delay(5) ;

outportb(SMBus\_Port+0x00,0x08);

delay(5) ;

outportb(SMBus\_Port+0x01,0x0F);

delay(5) ;

outportb(SMBus\_Port+0x00,0x12);

```
 delay(5) ;
```
Chk\_Ready();

outportb(SMBus\_Port+0x05,0x36);

delay(5) ;

outportb(SMBus\_Port+0x06,0x73);

delay(5) ;

outportb(SMBus\_Port+0x00,0x08);

delay(5) ;

outportb(SMBus\_Port+0x01,0x0F);

delay(5) ;

outportb(SMBus\_Port+0x00,0x12);

delay(5) ;

Chk\_Ready();

}

{

void Chk\_Ready()

*Appendix A Programming the Watchdog Timer* A-11

```
 index=0;
```

```
 while(index<0x800)
```

```
 {
```
inputbuffer=inportb(SMBus\_Port+0x01);

```
 delay(5);
```

```
 if((inputbuffer&0x08)==0)
```
return;

index++;

```
 }
```
 outportb(SMBus\_Port+0x00,0x08); delay(5);

}

# Appendix B

# **I/O Information**

#### **B.1 I/O Address Map**

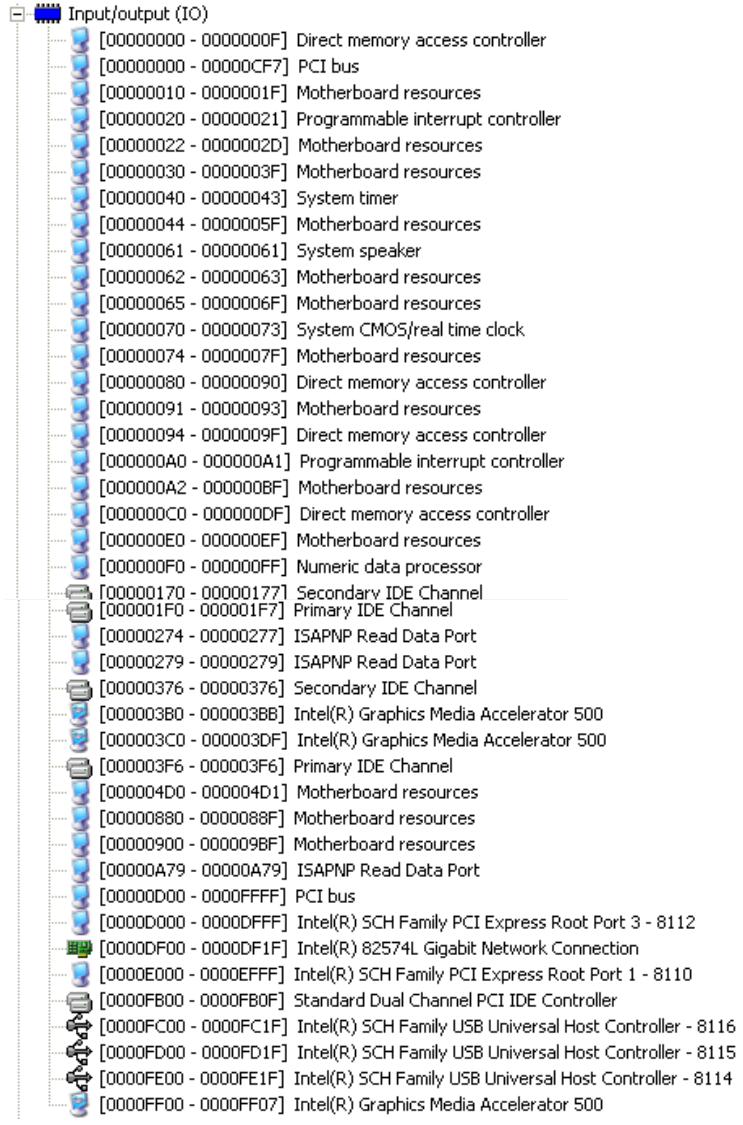

#### **B.2 Memory Address Map**

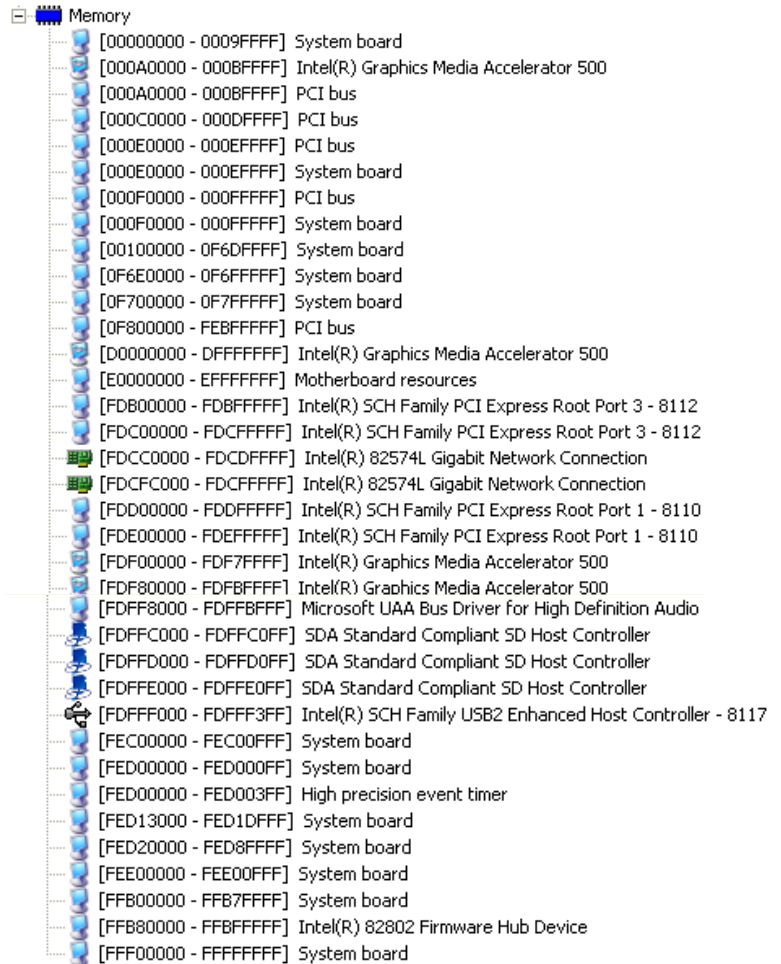

#### **B.3 IRQ Mapping Chart**

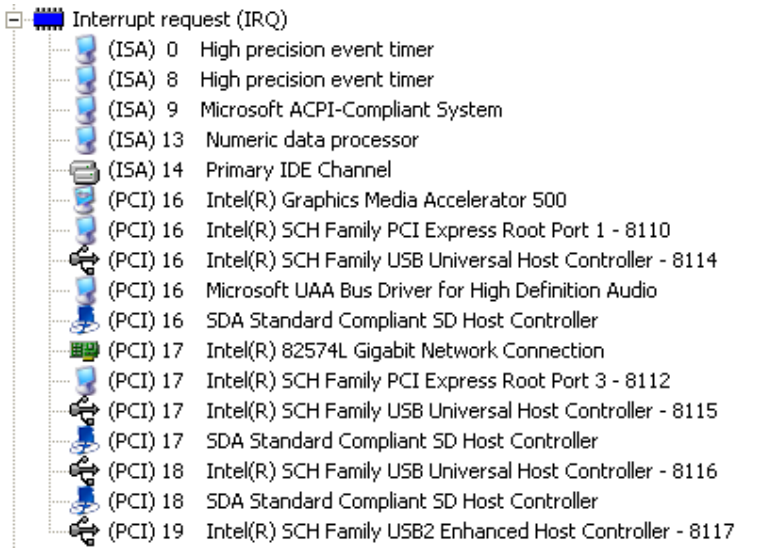

#### **B.4 DMA Channel Assignments**

4 Direct memory access controller